# EZ Display for Windows

# User's Guide

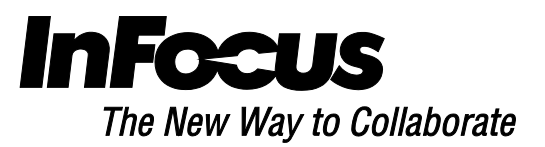

## **General Description**

EZ Display is a powerful program which can project your PC's screen to an EZ Suite enabled TV or projector wirelessly. You can also extend your screen to show different content on a secondary d isplay.

#### **Features**

- Full Screen Mirror Display and Extension Mode Display
- Performance and Quality selection
- Split Screen support
- Supports Windows XP~Win8

# **System Requirements (Windows OS)**

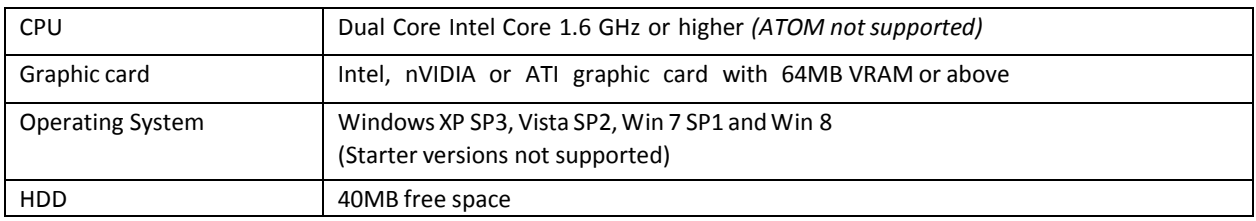

#### **Recommended System Settings (Windows OS)**

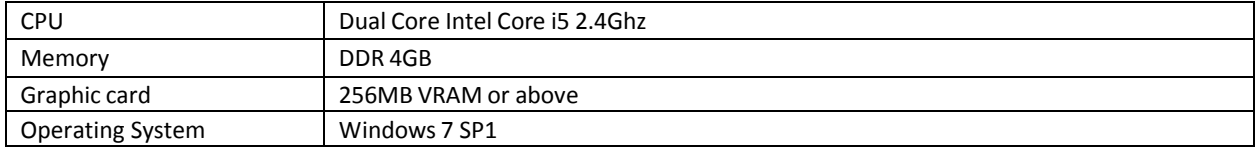

# **Specifications**

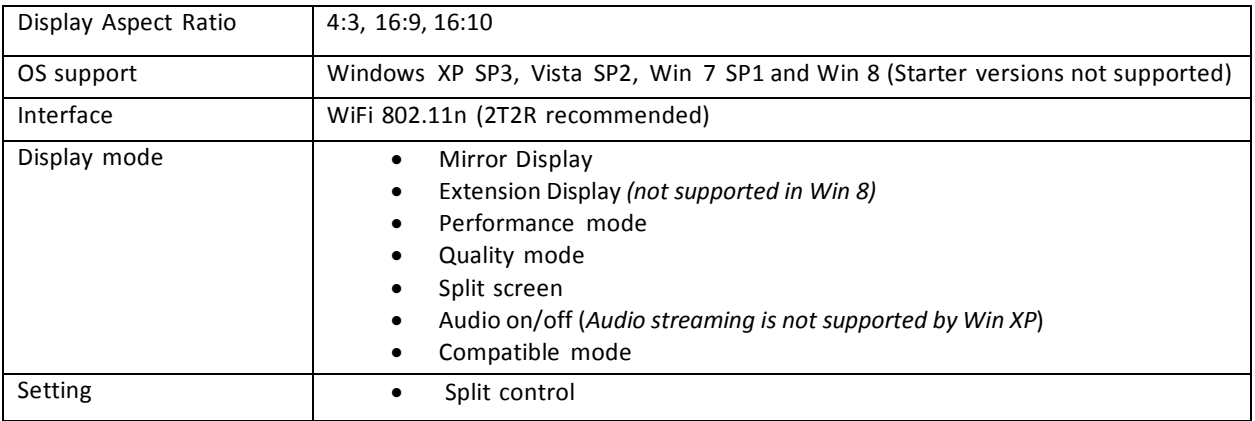

## **First installation**

- 1. *On the EZ Suite Display:* Make sure that the USB WiFi adapter is inserted and enabled.
- 2. Select EZ Display > WiFi Display.

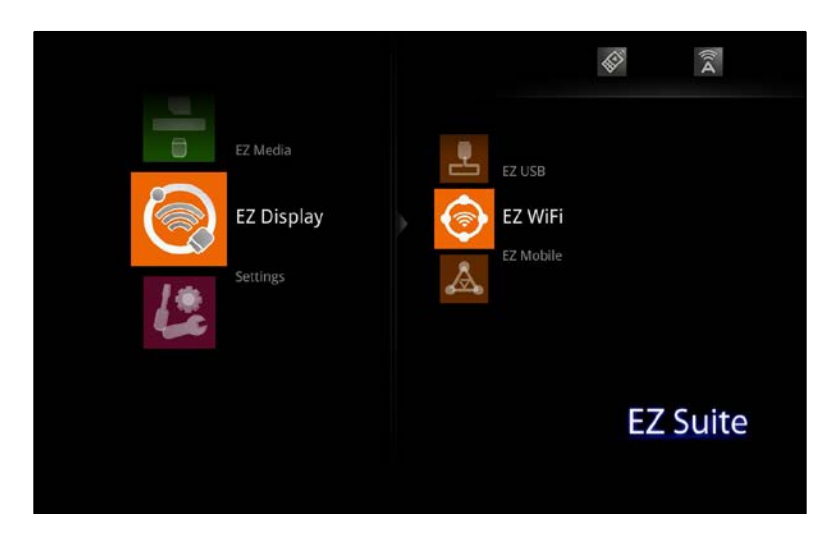

3. The WiFi Welcome page will be displayed, and the display is ready to receive wireless video.

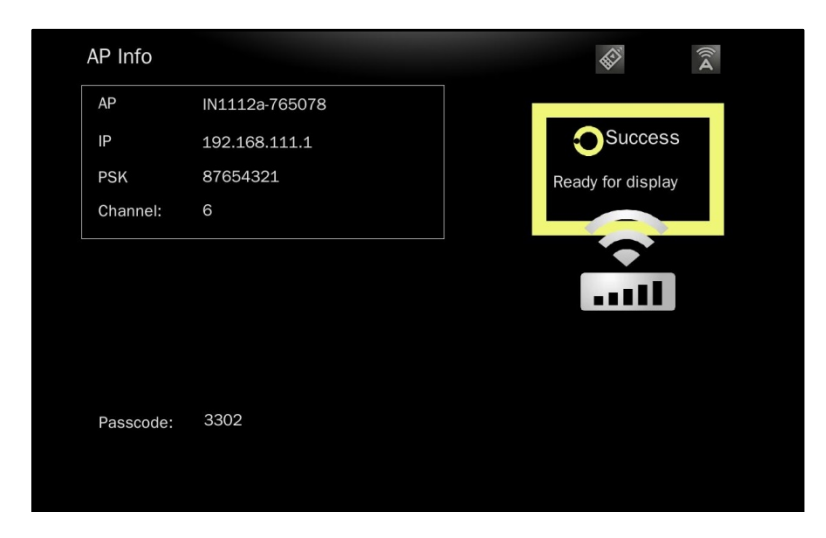

4. From the PC, open the WiFi SSID list and select the access point indicated in the Welcome page. Enter the displayed PSK if encryption is enabled.

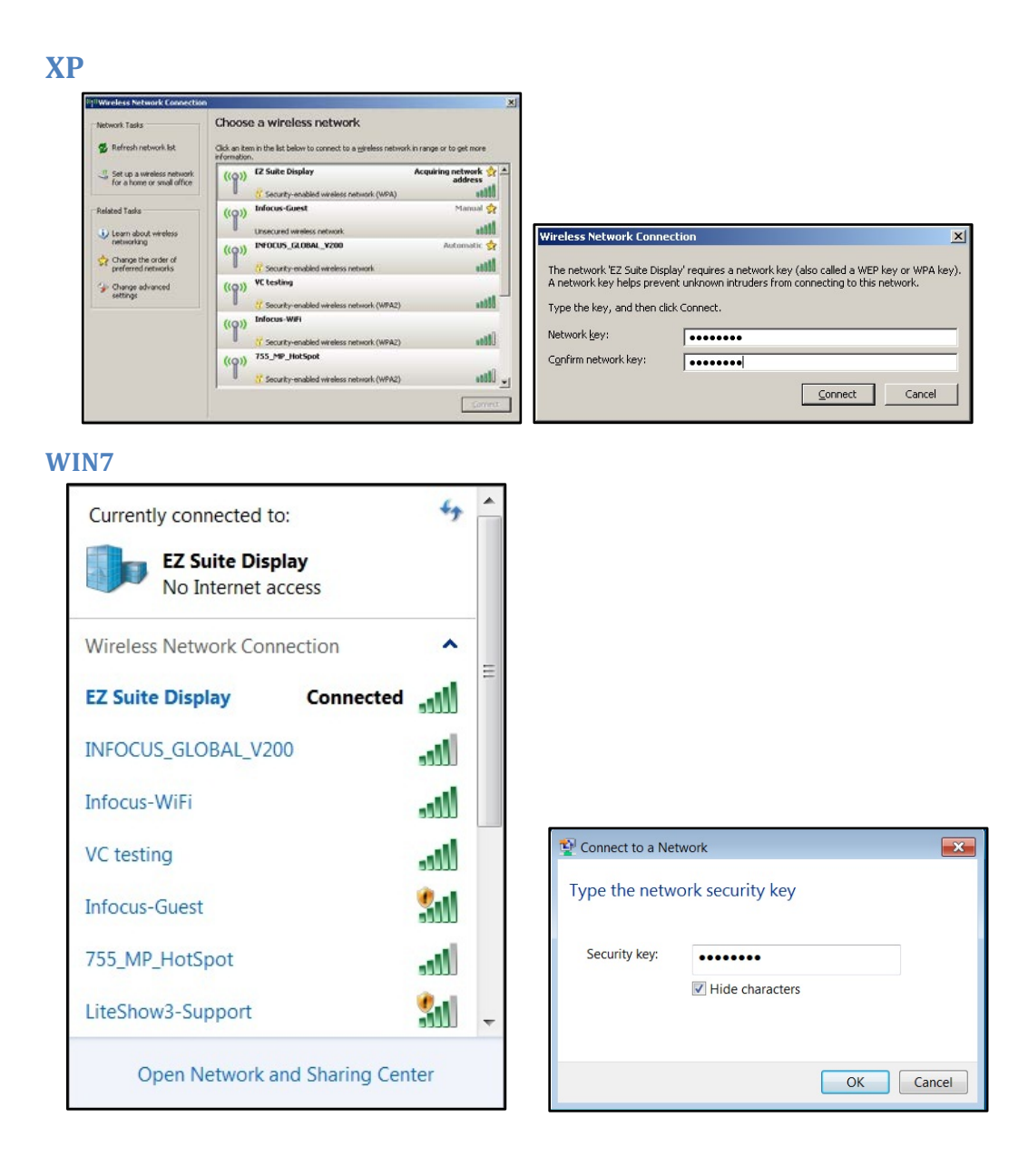

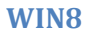

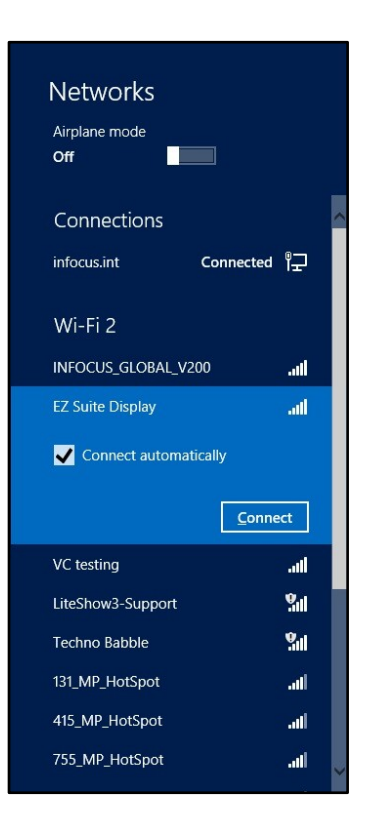

a. Select **Connect using a security key instead**.

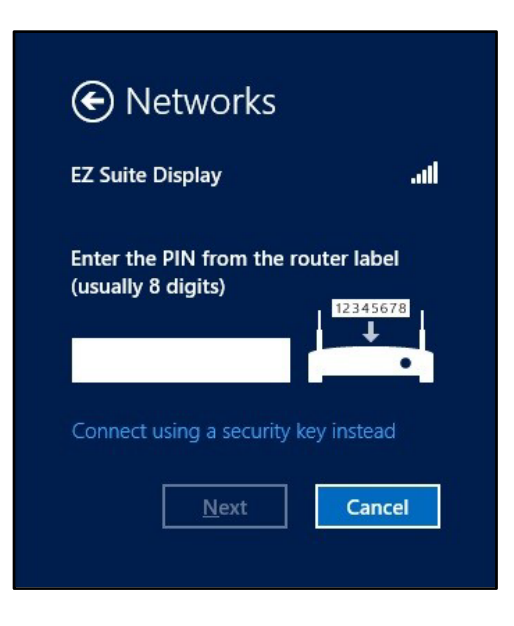

b. Enter the PSK key shown on the EZ Suite Display.

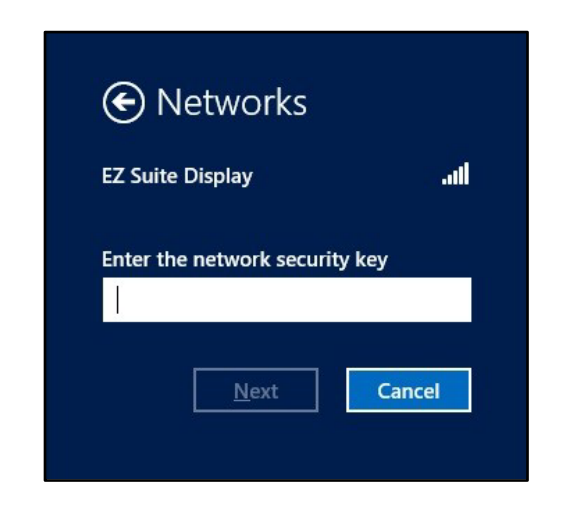

- 5. After connecting successfully, open a web browser and key in the IP address shown on the Welcome page (normally 192.168.111.1).
- 6. Click the **PC Download** button and click **Run** to download and install the EZ Display software.

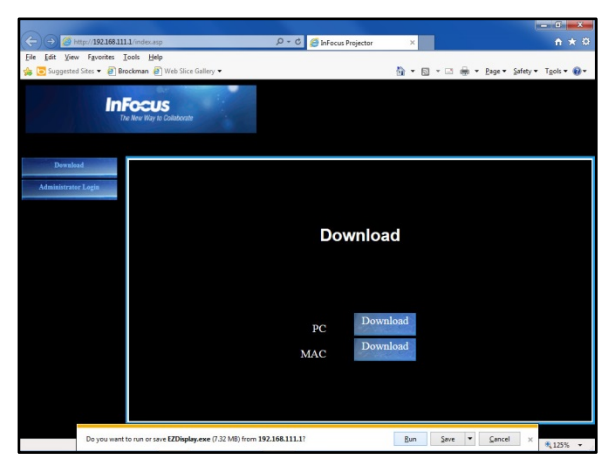

7. Follow the Wizard instructions and select **Next**.

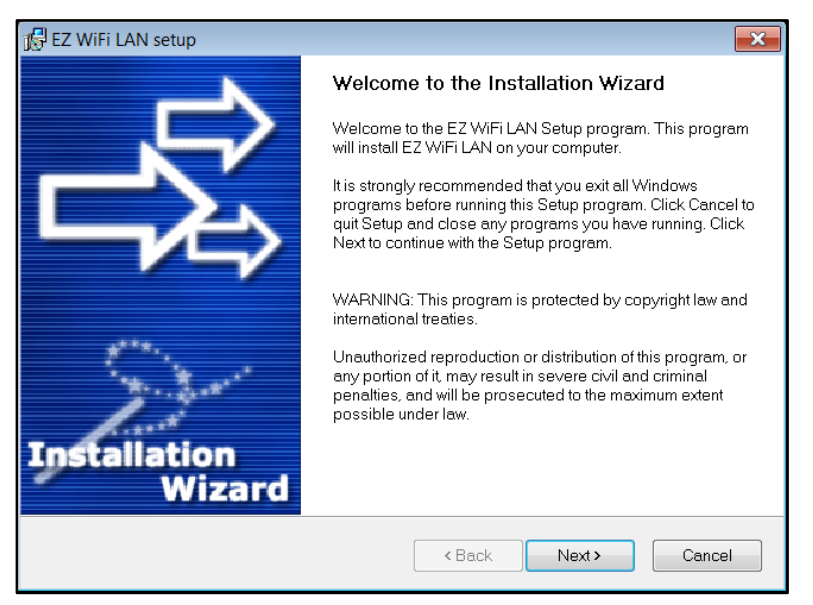

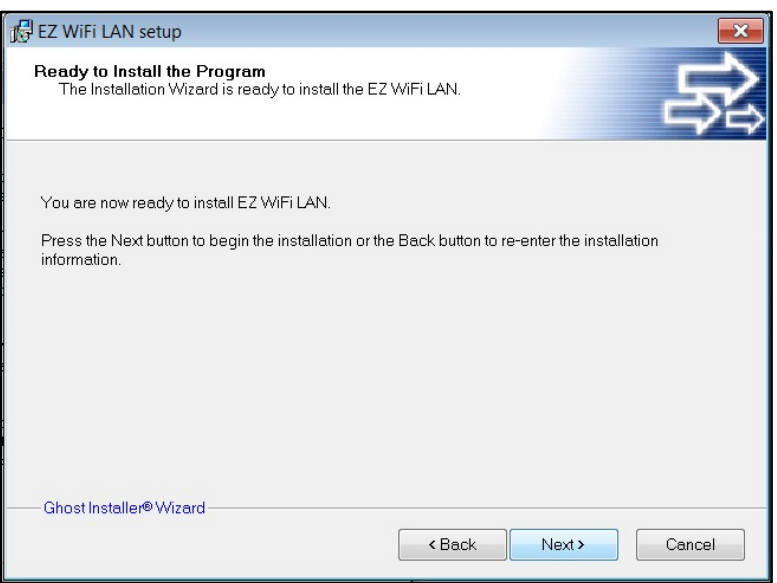

8. Click **Cancel**, if EZ Display tries to connect to the wireless display.

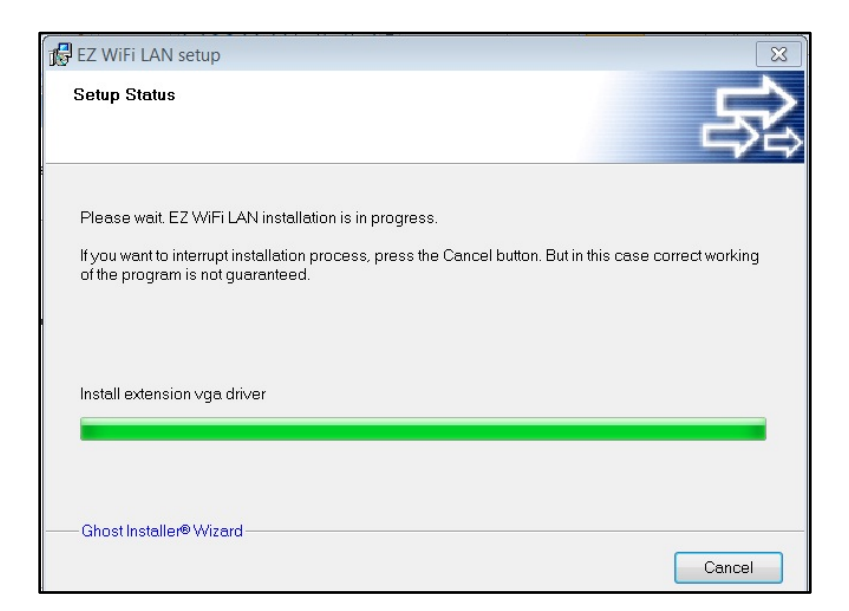

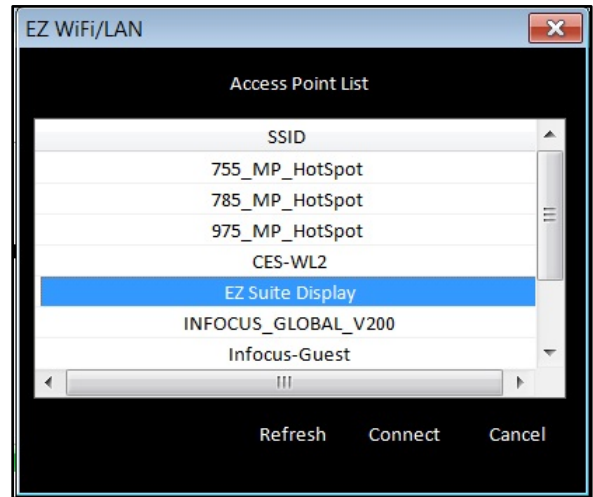

9. Click **Next** to reboot the computer.

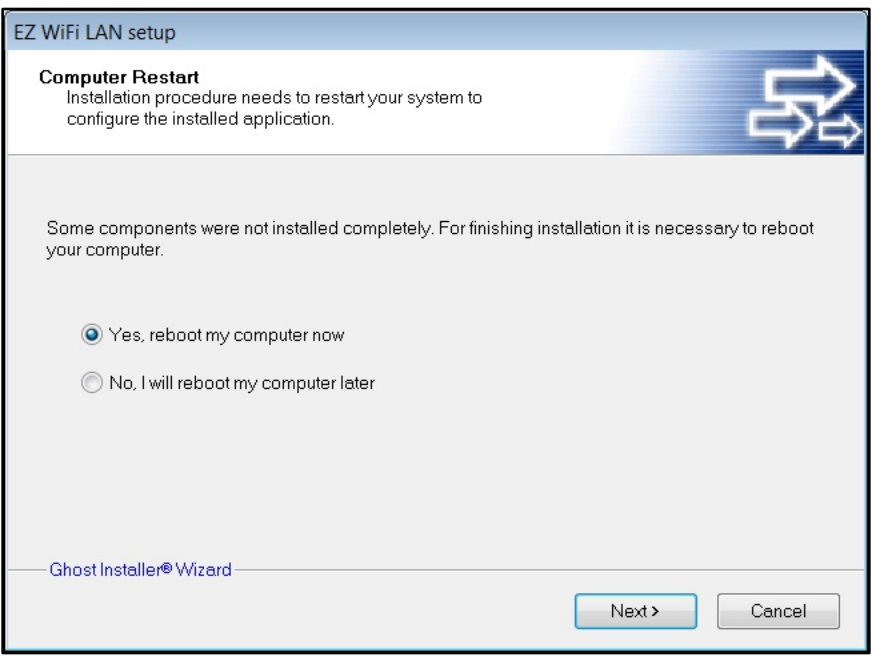

10. Click **Finish**. The computer will reboot.

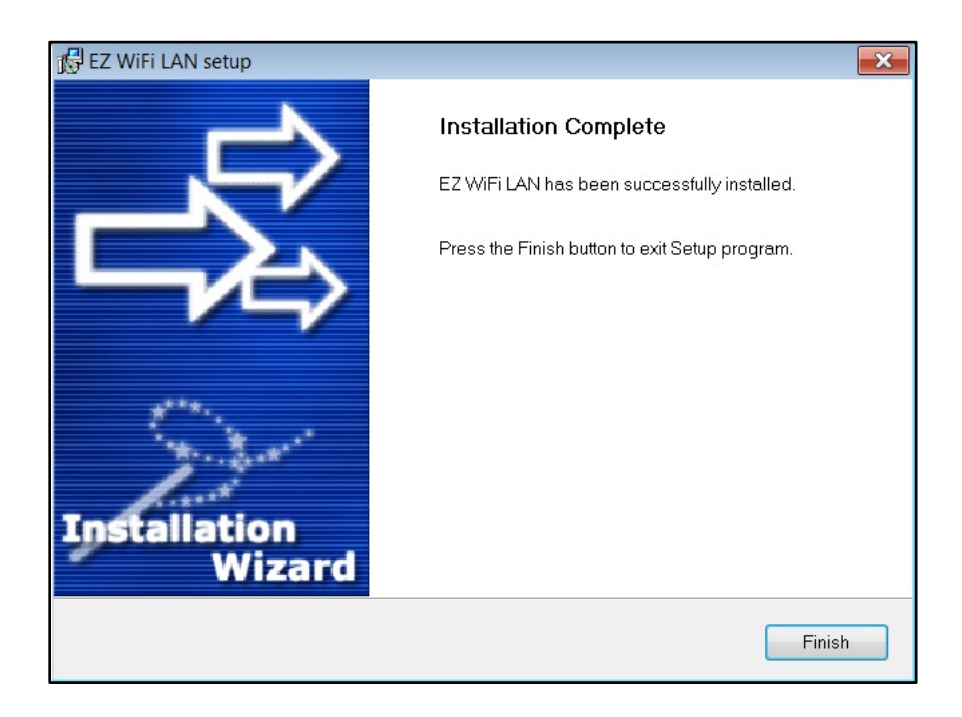

# **Operation**

- 1. Establish the WiFi connection with the EZ Suite enabled display (refer to the above instructions).
- 2. Find EZ Display on your Desktop and start the application. EZ Display will search all connected display devices and list them.
- 3. Select the SSID of the device on which you want to display. (If only one display is detected this step is skipped.)
- 4. Input the 4-digit passcode shown on the Welcome page of your display.
- 5. The EZ Display control window will open and the PC's desktop will be displayed wirelessly.
- 6. Select the display mode (Mirror or Extension). If you want to display other people's screens in split screen mode, select the quadrant (1, 2, 3, 4 or L (left), R (right)) you want to display in. Up to 4 different sources can be displayed simultaneously.
- 7. If the Windows graphics are not displaying correctly, you can enable Compatible mode by placing a checkmark in the box. This may resolve the issue.
- 8. Turn on **Audio Streaming** to send audio wirelessly to your EZ Suite enabled display. (Wireless Audio not available on Windows XP.)
- 9. The Link feature will open the display's Web interface on your web browser.
- 10. Click **Exit** to disconnect from the display.

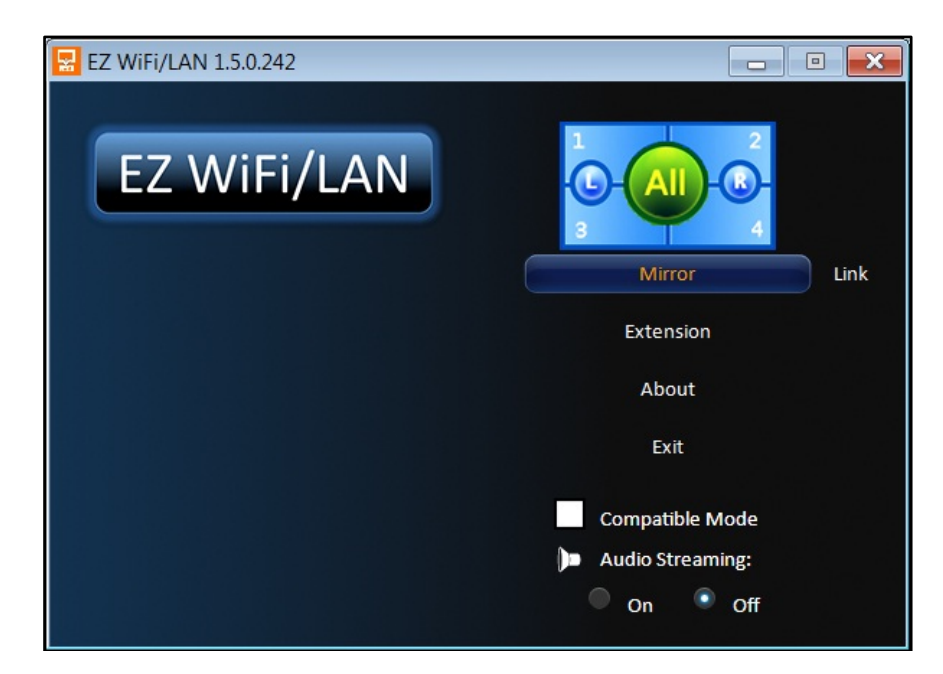

#### **Note:** Do not change the resolution while WiFi Display is active.